### **Introduction to Microcontroller**

What is Microcontroller?

In its simplest form, a microcontroller is a tiny computer that you can program to process inputs and outputs.

## **Introduction to Microcontroller**

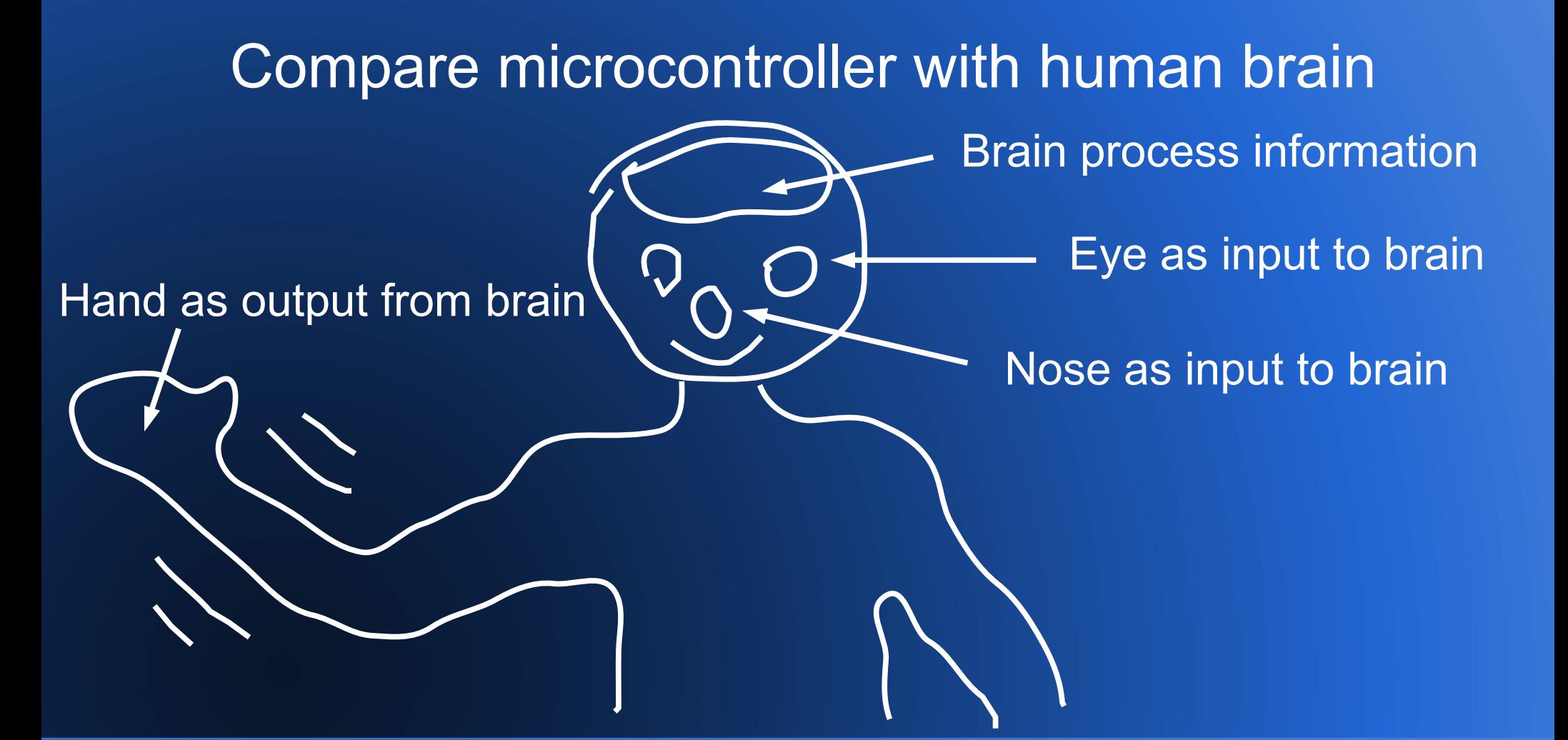

### **Introduction to Arduino**

Arduino UNO microcontroller is a tiny computer that you can be programmed to process inputs and outputs going to and from the Arduino processing unit using the Arduino programming language

- The Arduino microcontroller can be used to develop *stand-alone objects* or connected to a computer or LED displays, buttons, switches, motors, temperature sensors, distance sensors, etc.
- To program the Arduino you can use the **Arduino IDE** (Integrated Development Environment). In the case of the Arduino, the language is C. In the Arduino world, programs are known as ʻsketches'.
- The Arduino hardware and software are both **Open Source**, which means the code, the schematics, design, etc. are all open for anyone to take freely and do what they like with it.
- The Arduino can also be extended with the use of ʻ*Shields*' which are circuit boards containing other devices (e.g. LCD Displays, Ethernet connections, etc.) that you can simply slot into the top of your Arduino to get extra functionality.

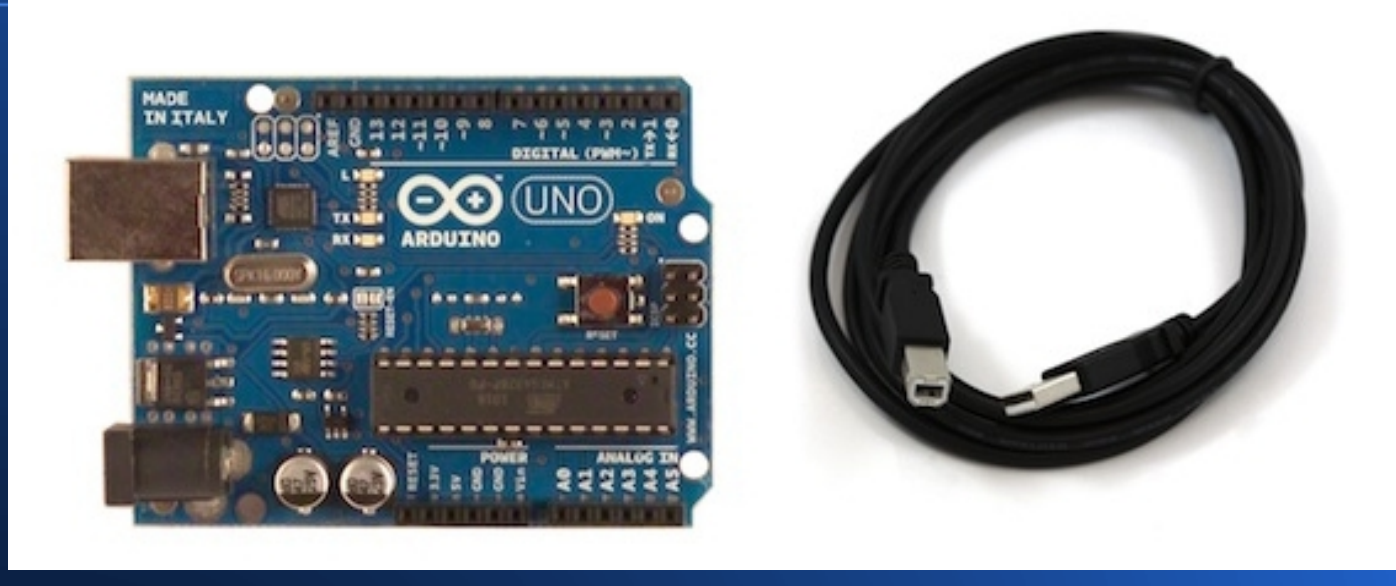

- Arduino Uno This is the latest revision of the basic Arduino USB board
- It connects to the computer with a standard USB cable

### **Specifications**

- Microcontroller ATmega328
- Operating Voltage 5V
- Input Voltage (recommended) 7-12V
- Digital I/O Pins 14
- Analog Input Pins 6
- Flash Memory 32 KB
- Clock Speed 16 MHz

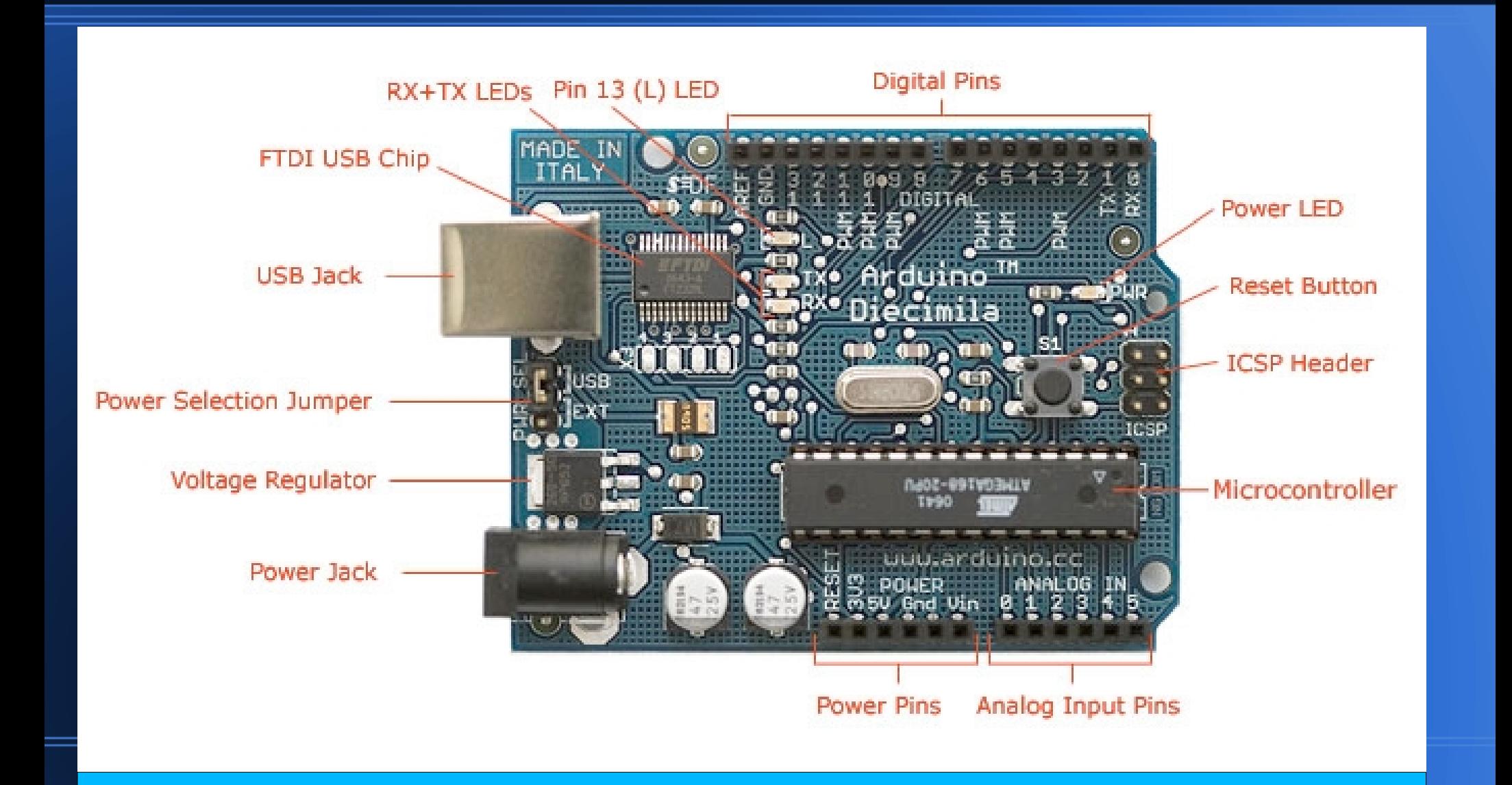

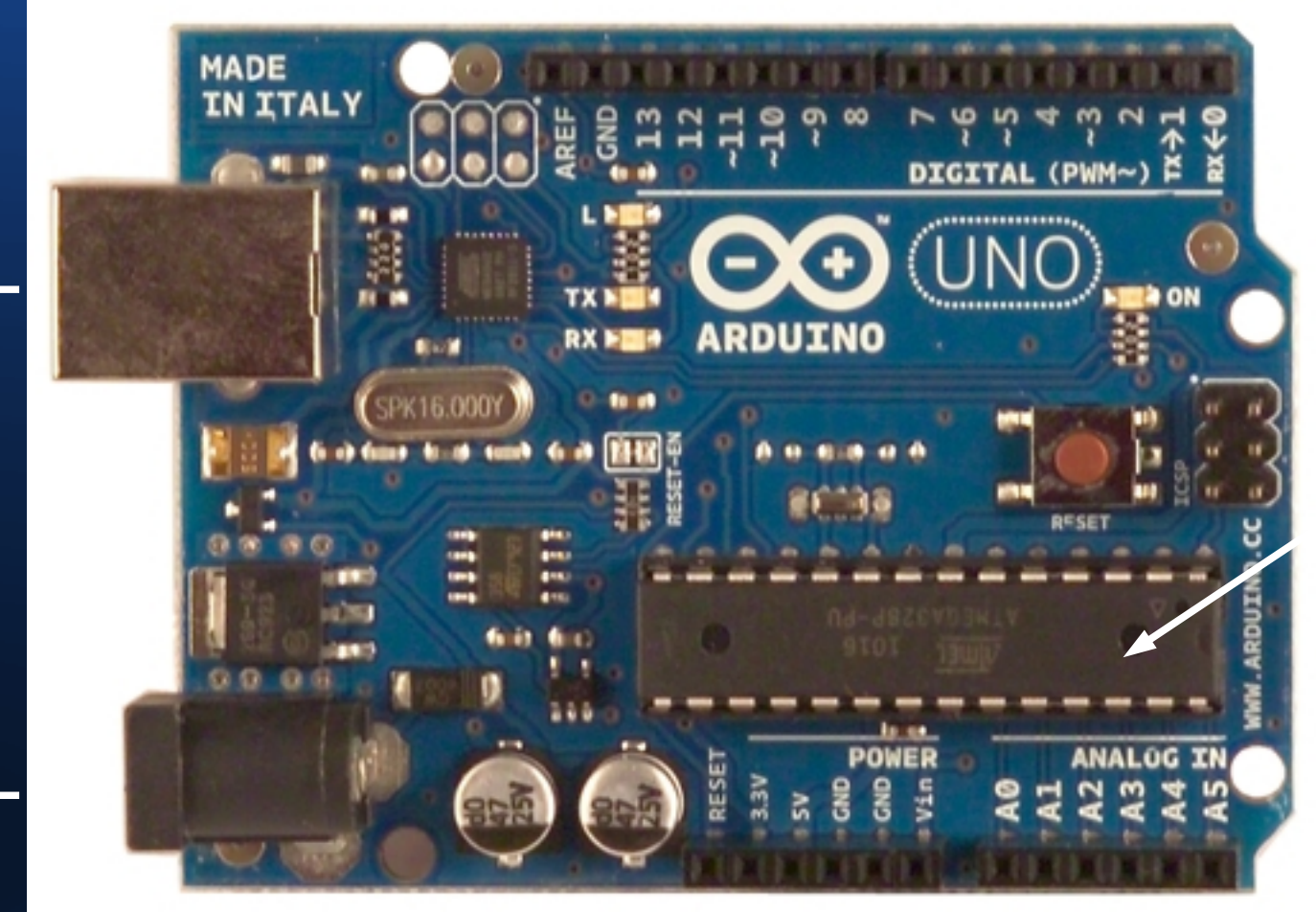

Atmega 328

To power<sup>-</sup>

To PC

### Breadboard

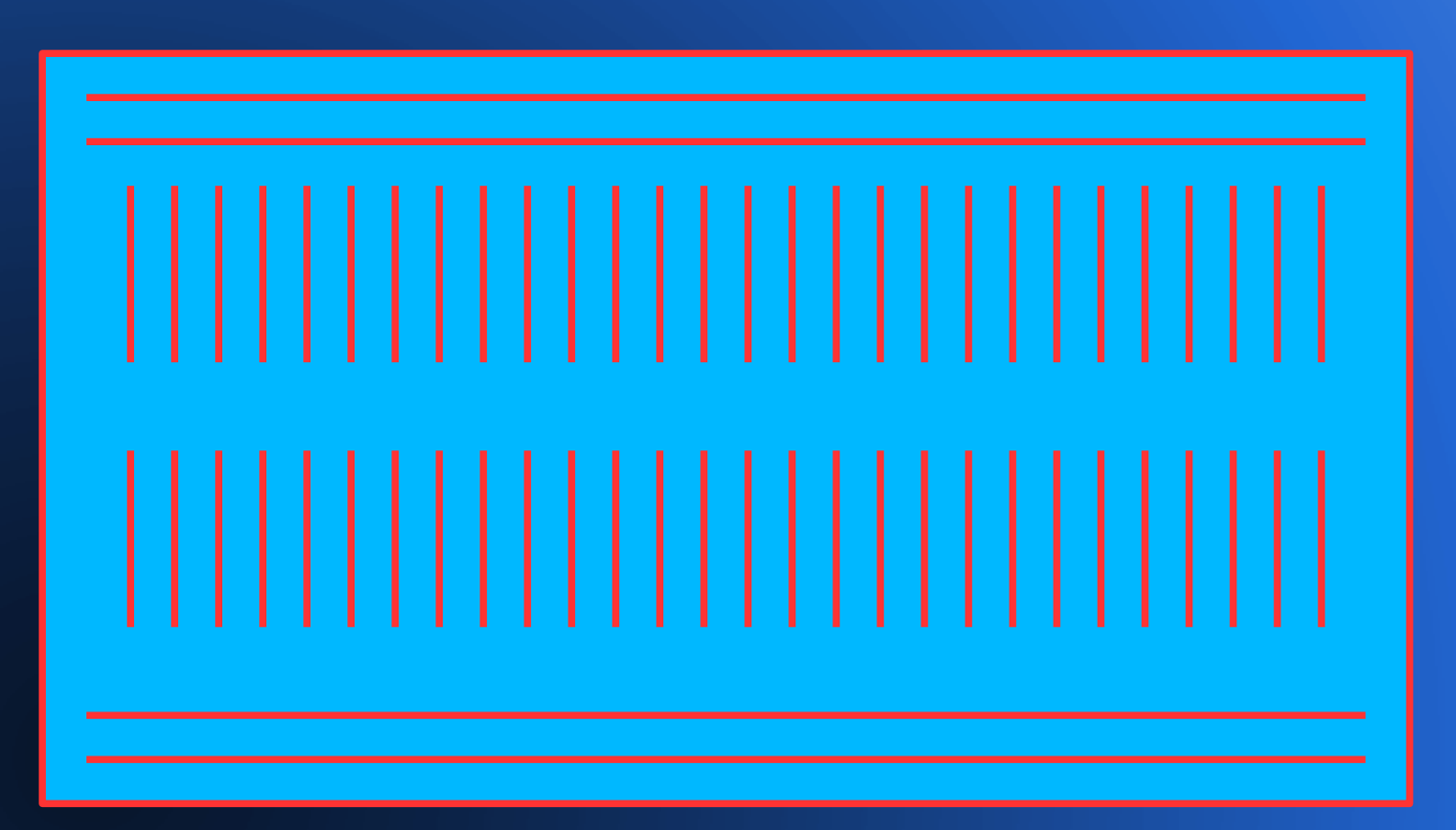

### Resistor

A resistor restricts the amount of current that can flow through a circuit. Resistor have color coding to determine the resistance.

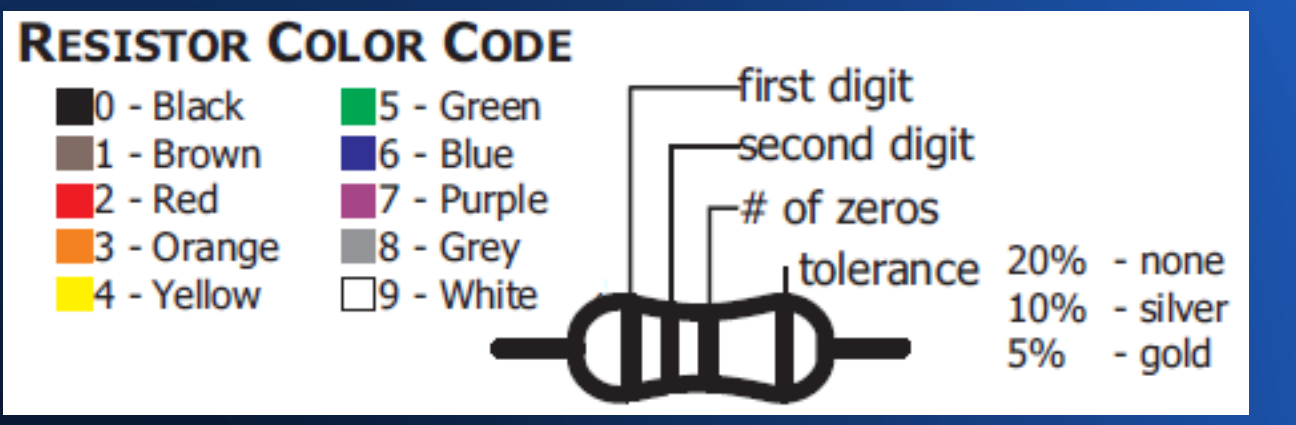

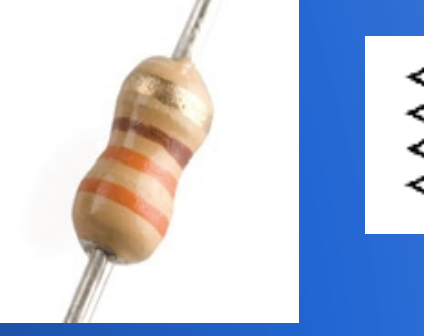

Orange-Orange-brown - 330 ohms brown-black-orange - 10 000 ohms (10k)

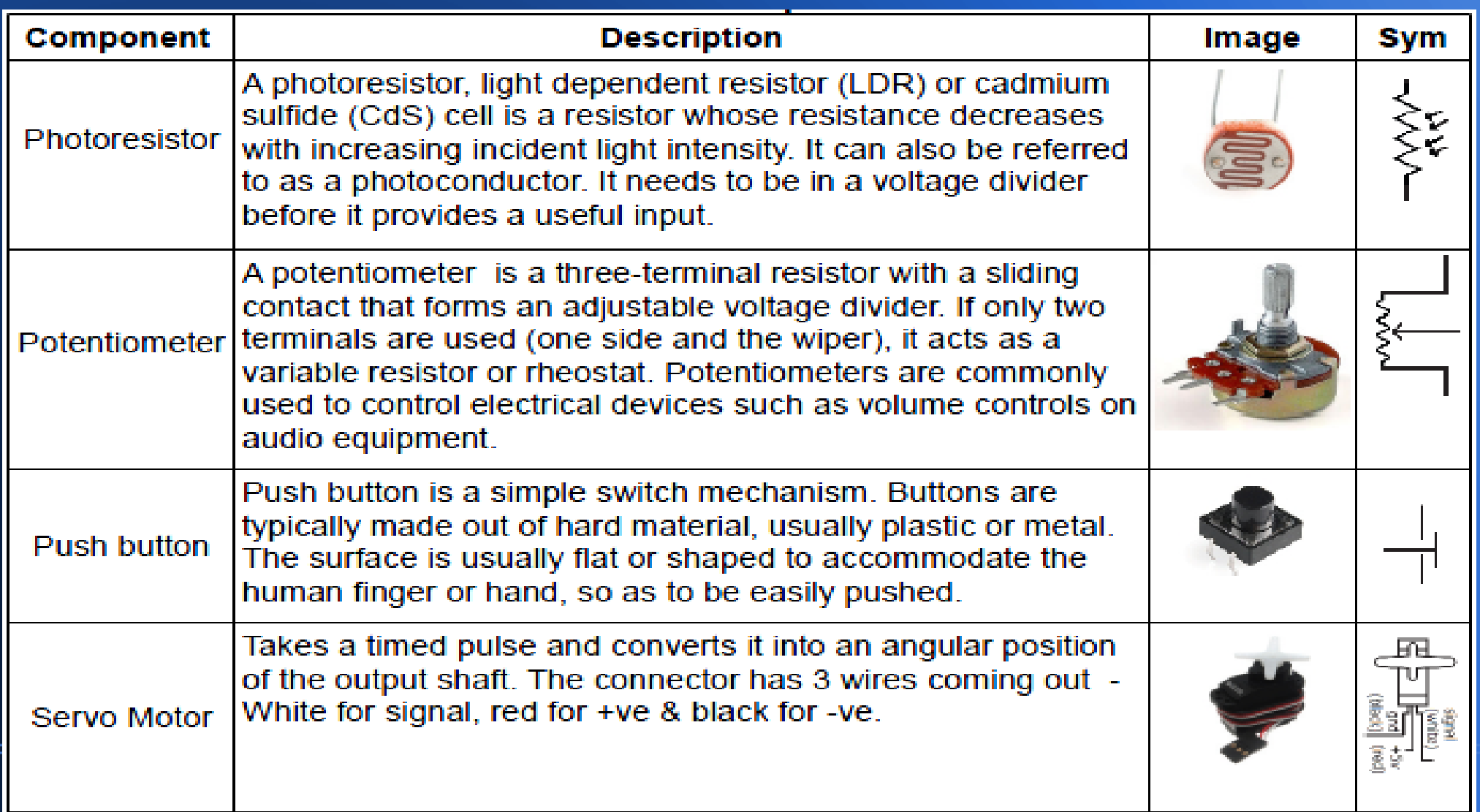

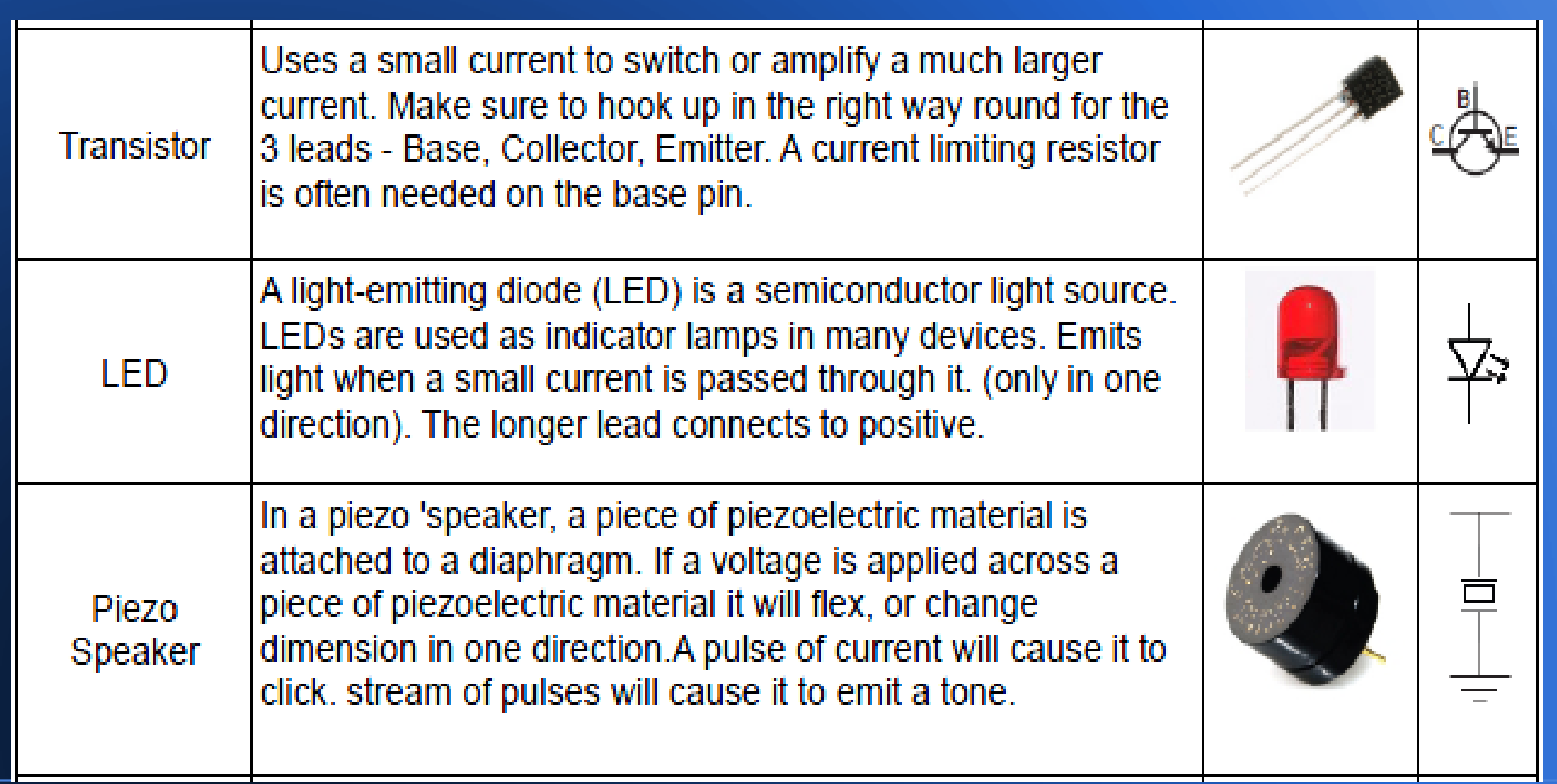

### Quick Start

- Download the Arduino environment
- Connect the board to PC using USB cable
- Install the drivers
- Launch the Arduino application
- Open an example program.
- Select your board & your serial port
- Upload the program

### • Download the Arduino environment

- Download the following Software.
- http://arduino.googlecode.com/files/arduino-1.0-windows.zip
- Connect the board to PC using USB cable

To PC via USB cable  $\rightarrow$ 

- Install the drivers
	- Control Panel  $\rightarrow$  System and Security.
	- System window  $\rightarrow$  Device Manager  $\rightarrow$  Ports (COM & LPT).
	- Select open port named "Arduino UNO"  $\rightarrow$  Update driver
		- Navigate to and select the Uno's driver file, named "ArduinoUNO.inf", located in them "Drivers" folder of the Arduino Software download

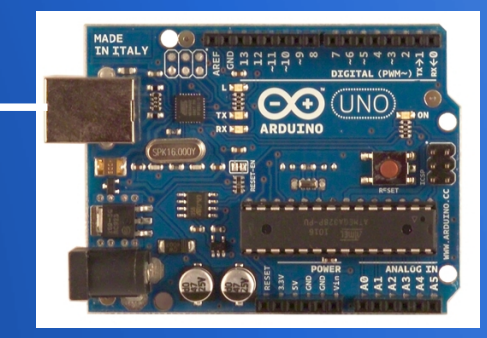

### Launch the Arduino application

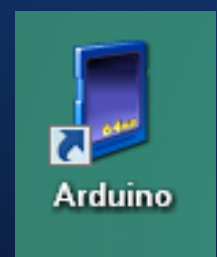

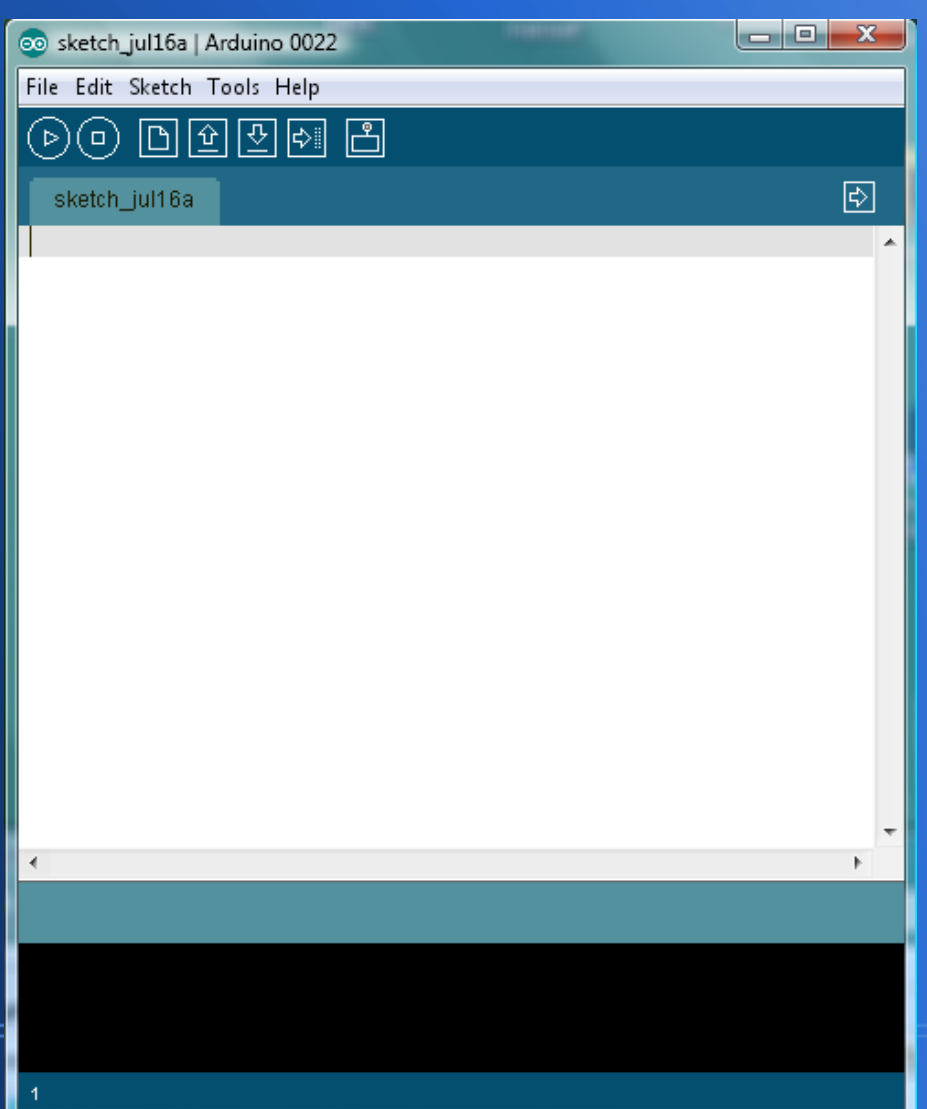

#### Open an example program  $-$  LED blink : File > Examples > 1. Basics > Blink.

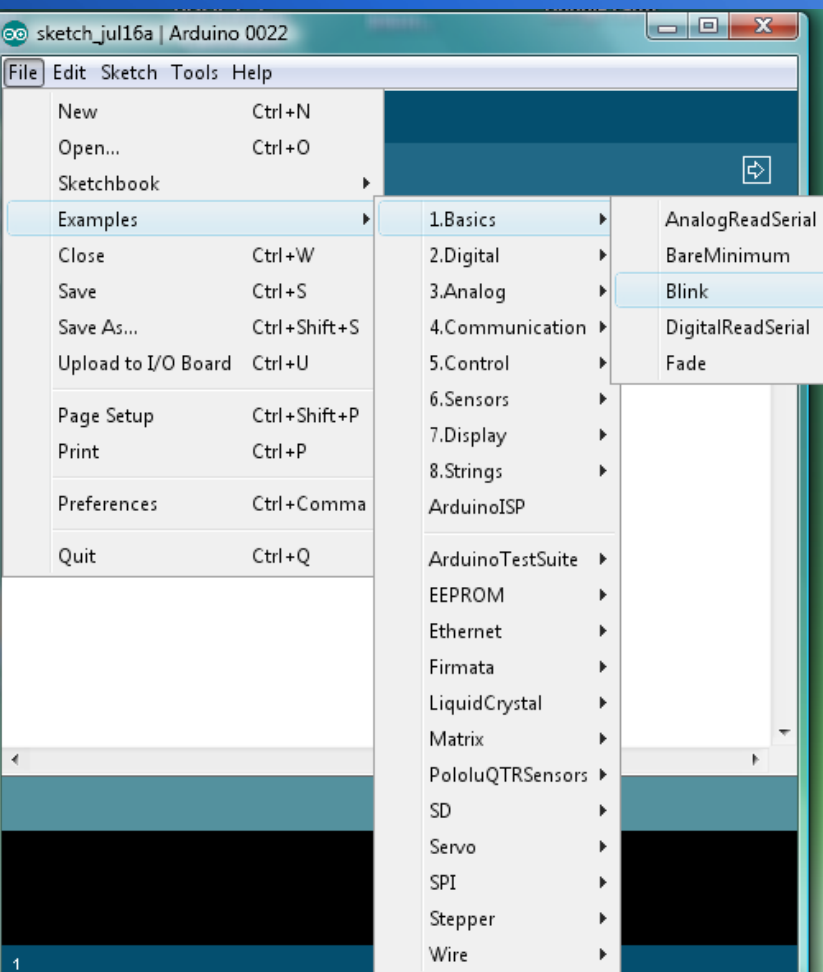

- Select your board & your serial port
- Upload the program

Wait a few seconds - you should see the RX and TX leds on the board flashing.

If the upload is successful, the message "Done uploading." will appear in the status bar.

A few seconds after the upload finishes, you should see the pin 13 (L) LED on the board start to blink (in orange).

If it does, congratulations! You've gotten Arduino up-and-running.

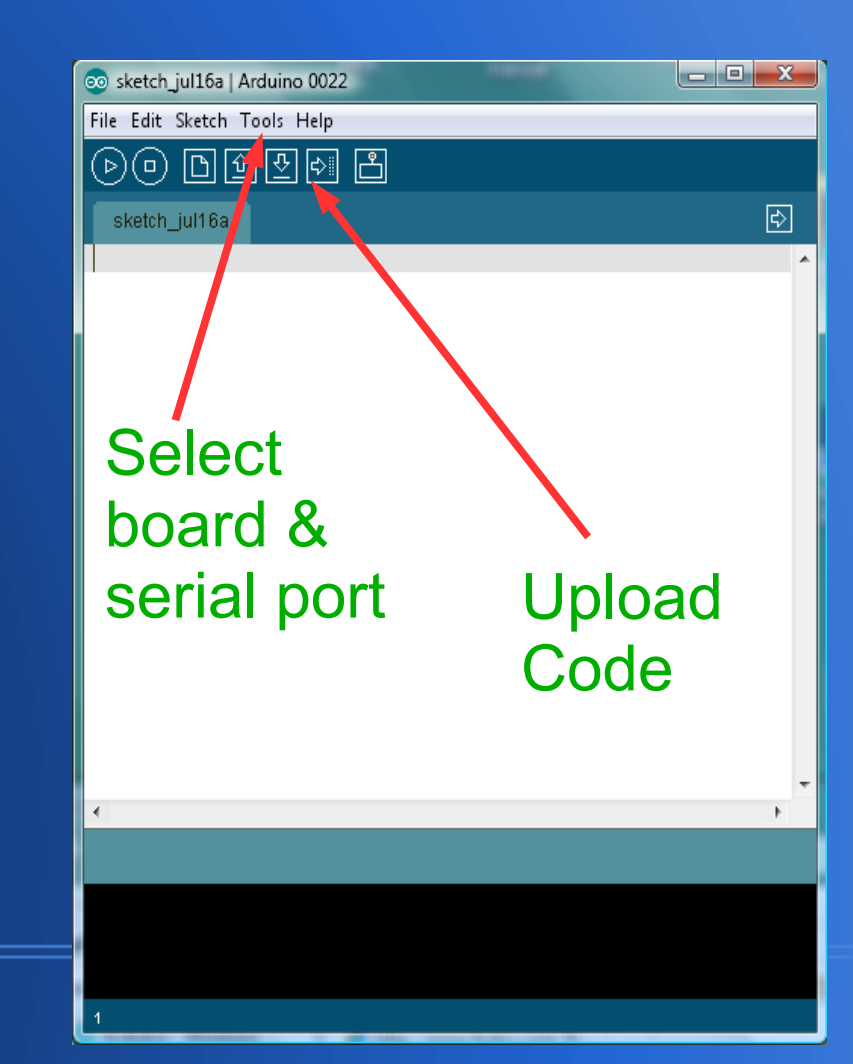

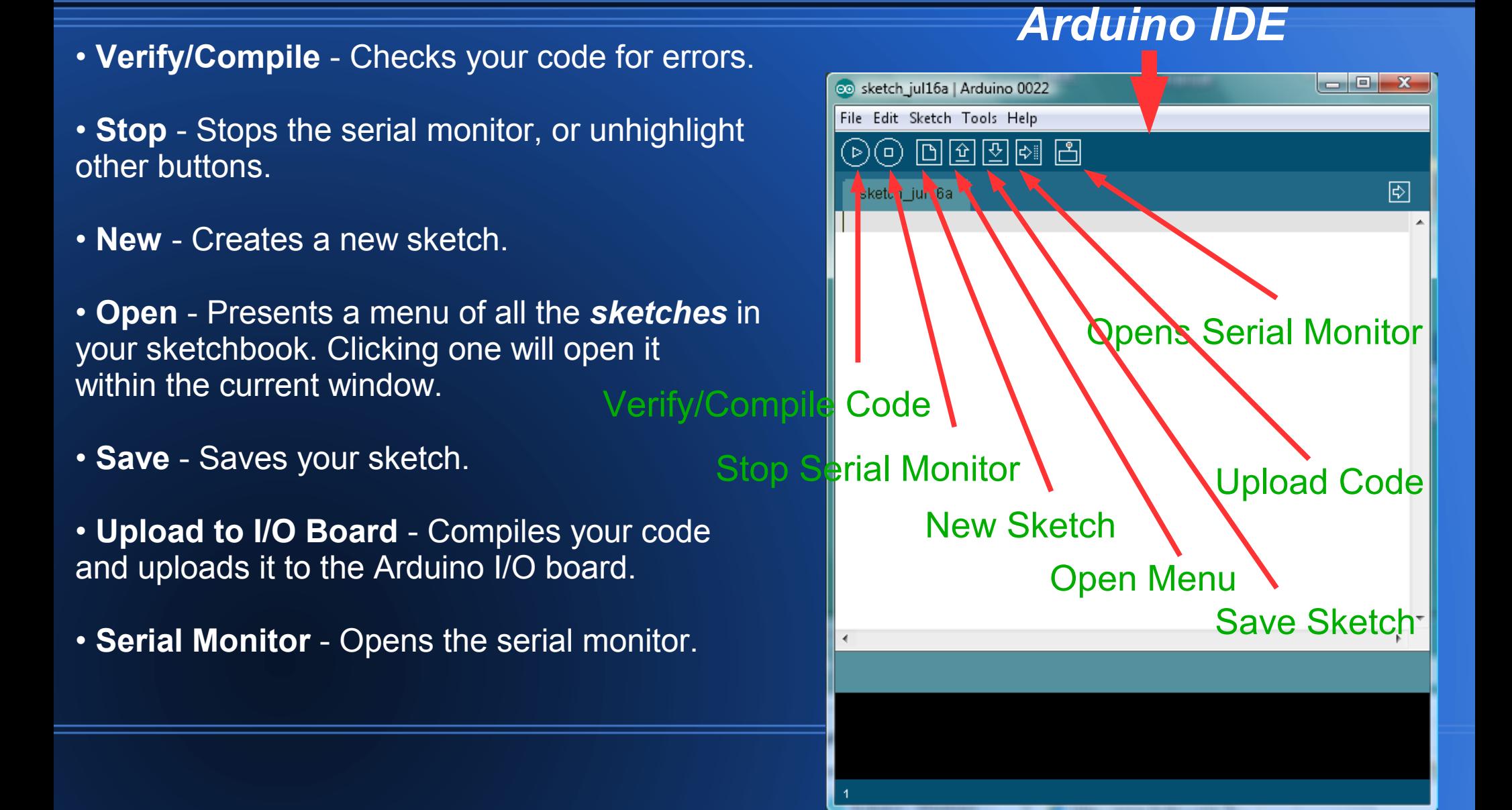

Arduino Programming – First Step

1. Sketch - A sketch is the name that Arduino uses for a program. It's the unit of code that is uploaded to and run on an Arduino board.

2. Comments The first few lines of the Blink sketch are a comment: /\* \* The basic Arduino example. \*/

There's another style for short, single-line comments --> //

3. Each Arduino program (often called a sketch) has two required functions (also called routines).

• void setup(){ }

 - The setup() is called once, when the sketch starts. It's a good place to do setup tasks like setting pin modes or initializing libraries. All the code between the two curly brackets will be run once when your Arduino program first runs.

• void  $loop()$  }

 - This function is run after setup has finished. After it has run once it will be run again, and again, until power is removed.

### 4. FUNCTIONS

To create modular pieces of code that perform a defined task and then return to the area of code from which the function was "called", when one needs to perform the same action multiple times in a program.

#### *DIGITAL I/O*

--- pinMode(pin, mode) - Used to set a pin's mode. The mode can either be INPUT or OUTPUT.

--- digitalWrite(pin, value) - Once a pin is set as an OUTPUT, it can be set either HIGH (pulled to +5 volts) or LOW (pulled to ground).

#### *ANALOG I/O*

int analogWrite(pin, value)

- Some of the Arduino's pins support pulse width modulation (3, 5, 6, 9, 10, 11). This turns the pin on and off very quickly making it act like an analog output. The value is any number between 0 (0% duty cycle  $\sim$ 0v) and 255 (100% duty cycle  $\sim$ 5 volts).

#### **Syntax** - formatting requirements

- 
- ; (semicolon) Each line of code must be ended with a semicolon.
- 
- $\{\}$  (curly braces) Used to define when a block of code starts and ends. // (single line comment) - For writing notes to explain what each line of code does.
- Everything until the end of the line will be ignored by program. /\* \*/ (multi-line comment) - Everything between these two symbols will be ignored. #define - allows naming to a constant value before the program is compiled. #include - is used to include outside libraries in your sketch.

#### *Control Structures* – Controlling what runs next

if if...else for while